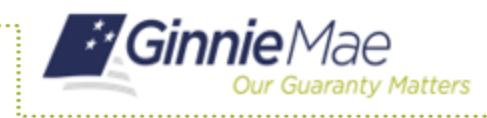

ISSUER QUICK REFERENCE CARD

## **USING THE SOLUTION (BATCH) TO IMPORT POOL AND LOAN DATA**

- 1. Navigate to MyGinnieMae via [https://my.ginniemae.gov.](https://my.ginniemae.gov/)
- 2. Select **Login**.
- 3. Login with you MGM credentials.
- 4. Select the **Pools & Loans** tab to access the Pools & Loans Page.

The Pools & Loans Page will display.

- 5. Select the **Add Pools** button in the header.
- 6. Select the **Browse** button to locate a compatible file containing pool/loan data to import.

**NOTE:** MFPDM requires a .TXT file for import.

- 7. Select a compatible file.
- 8. Select the **Open** button.

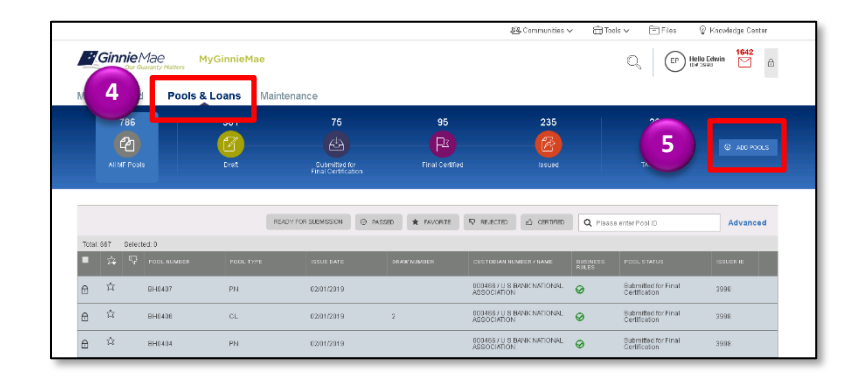

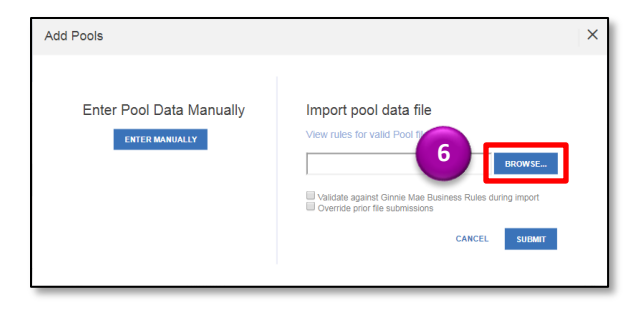

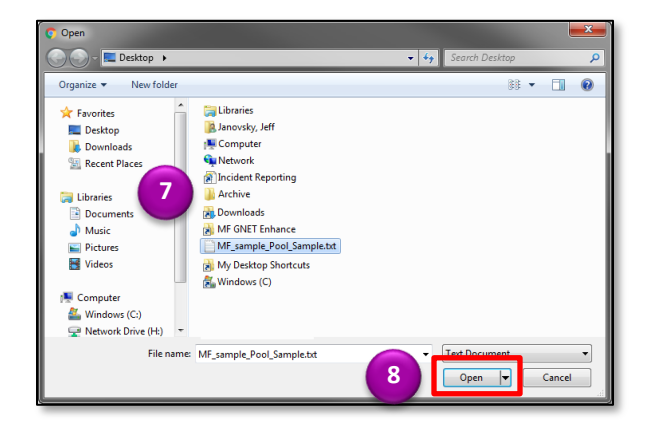

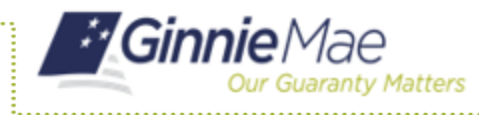

## Using the Solution Batch to Import Data

ISSUER QUICK REFERENCE CARD

- 9. Select **either or both checkboxes** if desired:
	- a. 'Validate against Ginnie Mae Business Rules during import', to run the Ginnie Mae validation process during file import.
	- b. 'Override prior file submission', to replace previously entered/ imported data.

10. Select **Submit**.

**NOTE:** Clicking the Cancel button closes the file selection screen and removes the selected file from import.

**NOTE:** If there is an error on one of the Subscribers during import, all Subscriber entries are discarded (not saved).